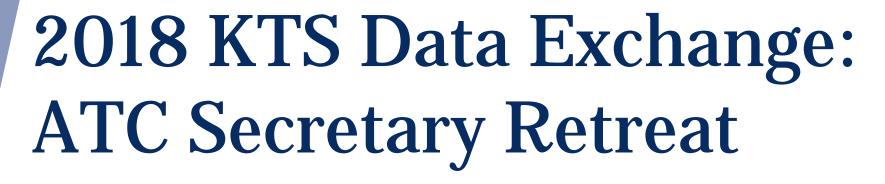

Tanya Fluke, Systems Consultant IT
Office of Career and Technical Education

**Division of Technical Schools and Federal Programs** 

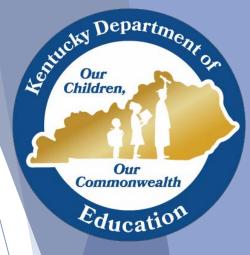

# **ATC Secretary Retreat Topics**

- Infinite Campus 101
- KTS Data Exchange
- Attendance
  - Responsibilities
  - Resolving Attendance (Attendance Wizard)
  - Unknown Attendance Sync
- Take a Peek inside Campus Instruction
- Reports
- Schedule Variances
- Dual Credit Information
- Working with High Schools
- Ad Hoc Reporting Basics & Training Information

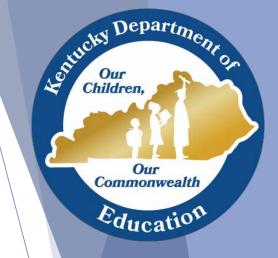

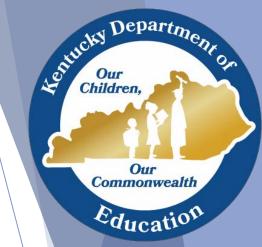

# **Infinite Campus 101**

- Infinite Campus URL
  - Unique Link
  - Shortcuts
  - Valid username and password
- Three main areas of IC screen
  - Action bar
  - Index/Search
  - Main work space

#### **Action Bar**

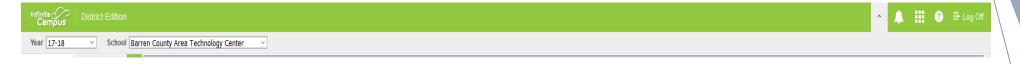

- Across top of screen
- Allows user to show or hide Campus toolbar
  - Dropdown menus determined by rights
- Notifications
- App Switcher
  - Campus Instruction
  - Campus Community
- Help
- Logoff

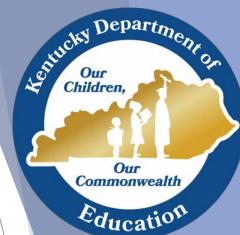

#### Index/Search

- Index
  - Contains right-based tools specified per user
  - Tools are organized into groups, called modules
  - Click each module to expand tools
- Search
  - Items available to search, determined by tool rights
  - Advanced Search
- Toggle to hide/show Index/Search
- Account Settings Tool

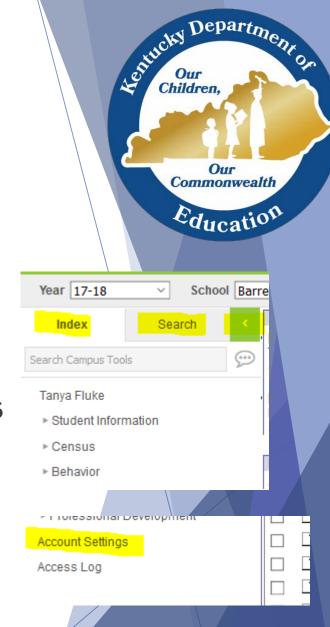

# Main Work Space

- Announcements
- Process Alerts
  - Messages specific to you (i.e. KTS Error Messages)

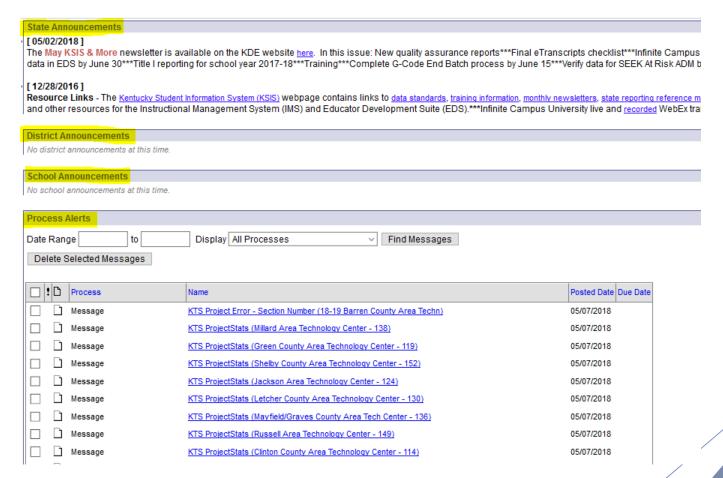

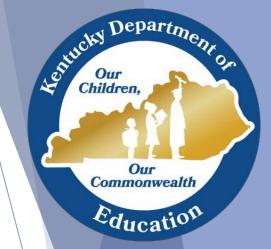

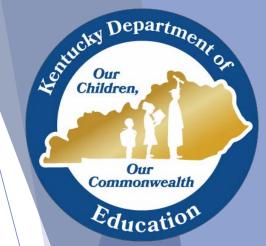

# KTS Data Exchange

- Quick Overview
- KTS Data Exchange Webpage

## Quick Overview of KTS Data Exchange

- The Kentucky Technical System (KTS) Data Exchange is a secure transfer of student enrollment data between the student's high school and technical center.
- Participating technical schools can utilize Kentucky Student Information System (KSIS) in their classrooms
- The data exchange streamlines processes, eliminates the need for email and paper reports, and minimizes dual data entry.
- Kentucky Department of Education website > District/School Support > Technology > Kentucky Student Information Systems (KSIS) > KSIS-KTS Data Exchange

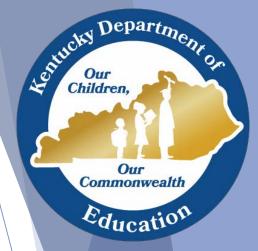

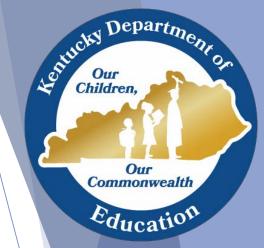

### Attendance

- Attendance Responsibilities for Technical & High Schools
- Using the Attendance Wizard
- Attendance Syncing

# Technical School Teacher Responsibilities

- Technical school teachers must post period attendance
  - Comments will populate on attendance reports, including the KTS Attendance report (KY State Reporting > Edit Reports > KTS Attendance)

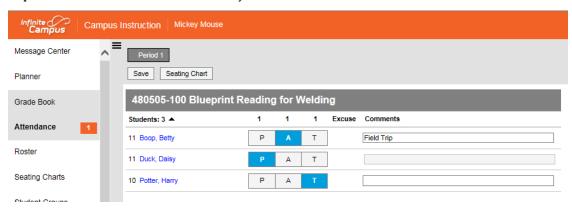

\* Some screenshot examples have been taken from the ATC sandbox site. Sandbox sites have an orange bar at the top of the IC screen. Live sites will be green.

 Technical school teachers must report any attendance corrections to the technical school clerk promptly

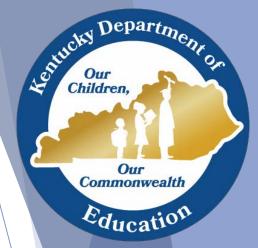

# Technical School Clerk Responsibilities

Our Children,

Our Commonwealth

Education

- Technical school clerks must
  - Update their IC database with any attendance corrections
  - Maintain check in/check out records, and share those with the high school attendance clerk
  - Check the Classroom Monitor continuously throughout the day to ensure teachers have posted attendance
  - Run and review the KTS Attendance report daily
  - Communicate and work with their high school attendance clerk to ensure the entry of accurate attendance data in the high school IC databases
- Technical school clerks should
  - Reconcile attendance in the technical school IC database to:
    - ✓ Maintain data integrity
    - ✓ Ensure KTS Attendance report accuracy
    - ✓ Assist teachers with makeup work decisions
  - Refer to the <u>Attendance for Technical School Clerks</u> documentation, which outlines the various ways to maintain and reconcile/resolve attendance in IC

# High School Attendance Clerk Responsibilities

- High school attendance clerks must
  - Communicate with the technical school clerk to ensure the entry of accurate attendance data in the high school IC databases
  - Supply the technical school clerk with lists of students who are remaining at the high school due to special functions or events (i.e. testing, counseling, assemblies) or attendance events not y et entered into IC (i.e. suspensions, field trips, or home hospital)
  - Run and review the KTS Attendance report (KY State Reporting > Edit Reports > KTS Attendance), and use this report as a guide for manual attendance entry in the high school IC database
  - Refer to the <u>KTS Attendance for High School Attendance Clerks</u> documentation, which outlines the various ways to maintain and reconcile/resolve attendance in IC.

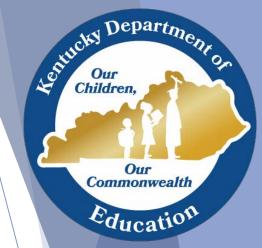

#### **Attendance Wizard**

- Attendance > Attendance Wizard
  - Attendance Wizard is used to:
    - ✓ Mark all 1<sup>st</sup> period Unknown attendance as Unexcused absences
      - This will capture any accidental teacher-marked 1<sup>st</sup> period tardies
    - ✓ Process attendance for multiple students, such as late bus and field trips
    - ✓ Process attendance based on a date range
- Pro: Quickest way to validate / resolve attendance
- Con: Easy to overwrite existing attendance....so BE CAREFUL!

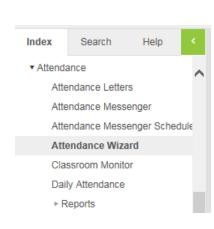

| Attendance Date* 05/11      | 2015                                                                                                    | Search Result                                       |
|-----------------------------|----------------------------------------------------------------------------------------------------|-----------------------------------------------------|
| 1. Student Information      | This section allows the user to search for group of students<br>or an individual to enter or edit attendance records.                       | Batch & Edit O Batch (2 lists)  Total Student(s): 0 |
| Last Name                   |                                                                                                    |                                                     |
| First Name                  |                                                                                                    |                                                     |
| Grade                       | <u> </u>                                                                                                    |                                                     |
| SSN/PIN                     |                                                                                                    |                                                     |
| Student #                   |                                                                                                    |                                                     |
| Ad Hoc Filter               | ~                                                                                                    |                                                     |
| 2. Attendance Informatio    | This section allows the user to search for group of students<br>or an individual based on known or unknown records for the identified date. |                                                     |
| Mode                        | Check in/out Time  Periods                                                                                                    |                                                     |
| Time                        |                                                                                                    |                                                     |
| Attendance Record           | □ No □ Yes                                                                                                    |                                                     |
| Status/Excuse               | <u> </u>                                                                                                    |                                                     |
| Attendance Code             | <u> </u>                                                                                                    | CTRL-click or SHIFT-click to select multiple        |
| Se                          | arch >>                                                                                                    | Double click a student to view/edit detail data     |
|                             |                                                                                                    | Remove Selected Select All                          |
|                             |                                                                                                    | Remove Unselected Reset                             |
| 3. Input Attendan           | ce Information and Click Save 11:56:52 AM                                                                                                   |                                                     |
| This section allows the use | er to input attendance information for selected students in batch or for                                                                    | an individual student.                              |
| Saving Mode O Check         | In/Out Batch Check In/Out (Multiple Days) Whole Day                                                                                         |                                                     |
| Check Out Chec              | • • • • • • • • • • • • • • • • • • • •                                                                                                    |                                                     |
|                             | <u> </u>                                                                                                    |                                                     |
| Show Period Schedu          | <u> </u>                                                                                                    |                                                     |
| Click Check Out or Chec     | ck In to set it as current time. Type 1100 for 11:00 AM.                                                                                    |                                                     |
| Comments                    |                                                                                                    |                                                     |
| Records Option              | Do NOT overwrite existing records                                                                                                    |                                                     |
| 0                           | Overwrite existing records                                                                                                    |                                                     |
| 01                          | Fill Down (Available when either check in only or check out only)                                                                           |                                                     |
|                             |                                                                                                    |                                                     |
|                             | Save                                                                                                    |                                                     |
|                             |                                                                                                    |                                                     |

# KTS Unknown Attendance Sync

- This is an optional feature that is controlled at the district level by the district Infinite Campus administrator
- System Administration > Resources >
   School > Select High School > Scroll
   to the bottom of the School Detail
   record to locate the Synchronize Tech
   Center Attendance checkbox

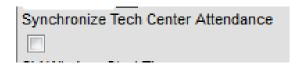

- Checking the box will turn the feature on. Unchecking turns the feature off.
- The check box must be checked for each high school in the district that wishes to participate

- Unknown attendance from the technical school will sync to the high school during the overnight sync
  - Previous days' teacher attendance from the technical school will show yellow (unknown) on the Daily Attendance report, Student Attendance tab & Parent Portal in the high school after the overnight sync
    - Will not overwrite attendance that has already been entered at the high school
    - The Classroom Monitor will not reflect that technical schools have taken previous day attendance (i.e. turn course from pink to green in the Classroom Monitor)

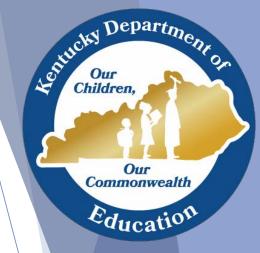

## KTS Unknown Attendance Sync Cont.

- High school attendance clerks can use the Attendance Wizard to review absences and verify previous day technical school attendance
- High school users can create an ad hoc filter like the <u>Technical Student Ad Hoc Query</u> for use in their district.
- This query assists with filtering technical school students while using the Attendance Wizard

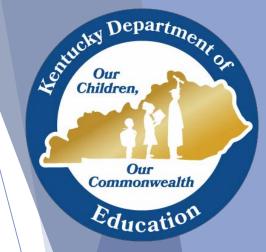

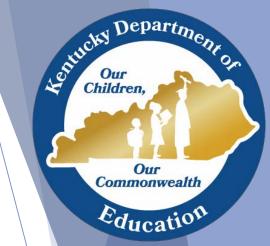

# **Campus Instruction Basics**

- A quick peek into Campus Instruction
- Campus Instruction Training
  - Quick setup overview by me
  - Campus Community documents
  - Infinite Campus University (ICU) trainings

# **Campus Instruction**

- Quick Setup Video Available
  - On the KTS Data Exchange webpage
  - Middle section, under the How-to Videos heading
    - Grade Book Setup and Assignment Creation in Campus (27:31)
- Infinite Campus University (ICU)
  - Housed in Campus Community
  - Sign up in advance
  - Given by a live IC trainer
  - Campus Instruction, Parts 1,2 & 3

- Campus Community
  - Knowledgebase
    - Product Information
      - Campus Instruction
  - Offers Curriculum, step-bystep instructions to aid users in completing specific tasks
  - Offers Documentation, detailed articles that describe the technical aspects
  - Offers Hands-on Virtual Labs, role-based compilations of knowledge and skills
  - Offers Simulation, for users that prefer to learn by doing
  - Offers Videos, guided visual and audio tours

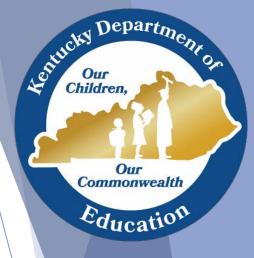

# Campus Instruction – Grade Book

Teachers can easily enter assignment scores and track student progress with Campus Grade Book in Campus Instruction

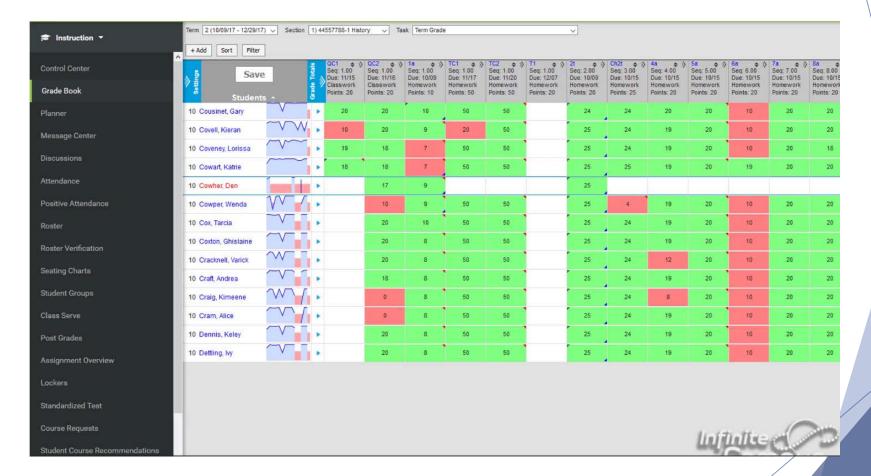

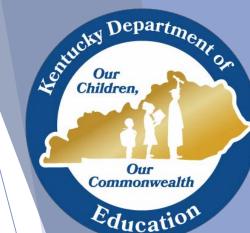

# Campus Instruction – Assignment Detail

The Assignment Detail editor requires the teacher to include assignment information, section details and scoring alignment

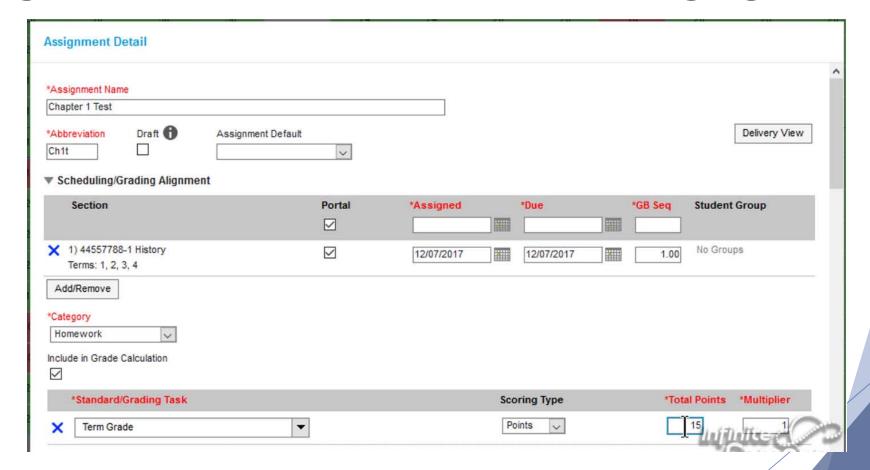

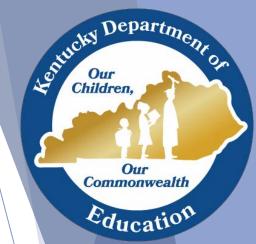

# Campus Instruction – Scoring

Teachers can enter scores, assignment tracking flags, and comments

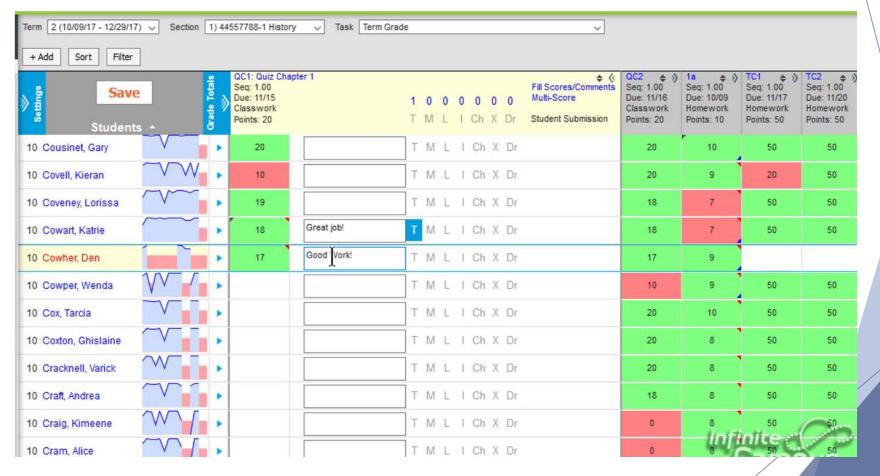

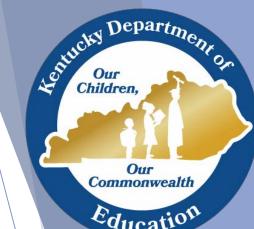

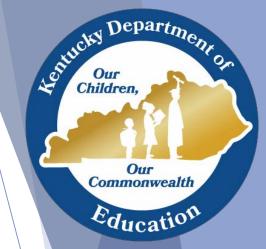

# Reports

 Various recommended reports available in Infinite Campus for technical school clerks & principals

# Recommended Reports

- KTS Attendance
- KTS Attendance by School
- KTS Schedule
- KTS Transcript
- KTS Posted Grade Audit
- Counselor
- Census Verification
- Mailing Labels

- Daily Attendance Report
- Master Schedule
- Grade Book Usage
- Section Rosters
- Grades Report
- Report Card
- Transcript Batch

For pathways and explanations of the purpose and results for each report...

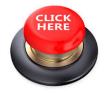

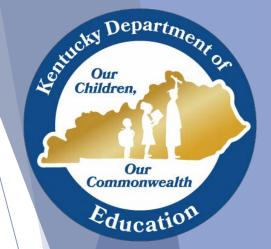

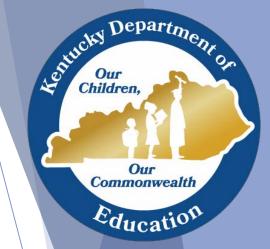

## **Schedule Variances**

 Brief example of how schedules can vary between technical schools and high schools, but the KTS Data Exchange can still work

### Term Schedule Variances

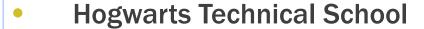

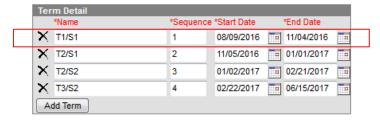

- Date: October 25<sup>th</sup>
- Current active term at Hogwarts is T1/S1
- Current active term at Gryffindor is Q2
- Current active term at Slytherin is T1

Grades will sync if there is any overlap in **dates** of the term posted and the active term at the high school Gryffindor High School

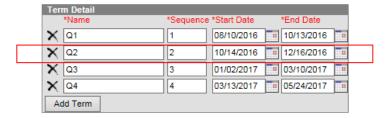

Slytherin High School

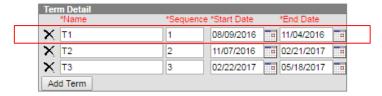

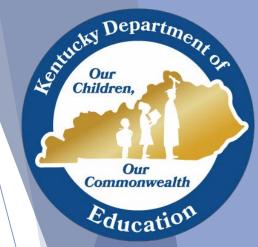

### Period Schedule Variances

#### Hogwarts Technical School

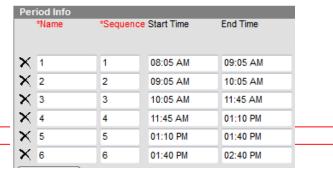

 As long as the high school pulls in the correct course code, it does not matter which period placement they use in the their high school database

#### Example:

- Course 170111-1 has a Section Schedule Placement of Period 5 at Hogwarts Technical School
- Gryffindor HS pulls in course XX170111P0501 and adds it to their Period 6 Section Schedule Placement
- Slytherin pulls in course XX170111P0501 and adds it to their Period 2 Section Schedule Placement
- Students rostered into course XX170111P0501 will sync back to Hogwarts Technical course 170111-1 regardless of where it is placed in the high school database

Gryffindor High School

| Period Info |         |               |          |
|-------------|---------|---------------|----------|
| *Name       | *Sequen | ce Start Time | End Time |
|             |         |               |          |
| <b>X</b> 1  | 1       | 08:05 AM      | 08:59 AM |
| <b>X</b> 2  | 2       | 08:59 AM      | 09:56 AM |
| <b>X</b> 3  | 3       | 09:56 AM      | 10:53 AM |
| <b>X</b> 4  | 4       | 10:53 AM      | 11:50 AM |
| <b>X</b> 5  | 5       | 11:50 AM      | 01:13 PM |
| <b>X</b> 6  | 6       | 01:13 PM      | 02:09 PM |
| <b>X</b> 7  | 7       | 02:09 PM      | 03:05 PM |
|             |         |               |          |

Slytherin High School

| *Name      | *Sequence Start Time |          | End Time |
|------------|----------------------|----------|----------|
| ( HR       | 1                    | 08:10 AM | 08:15 AM |
| <b>(</b> 1 | 2                    | 08:15 AM | 09:15 AM |
| ( 2        | 3                    | 09:15 AM | 10:20 AM |
| 3          | 4                    | 10:20 AM | 11:25 AM |
| <b>4</b>   | 5                    | 11:25 AM | 01:00 PM |
| 5          | 6                    | 01:00 PM | 02:05 PM |
| ( 6        | 7                    | 02:05 PM | 03:10 PM |

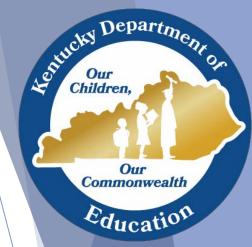

# Term Schedule Overlap Issue

- If a technical school services more than one high school they will probably experience term schedule overlap issues, especially if the technical school has one term courses on their master schedule
- Students will "disappear" from the technical school roster when the term dates at the high school end before the technical school's term dates
  - Technical school teachers will no longer be able to take attendance or modify Grade Book records for these students
- This issue must be corrected at the high school level:
  - The high school must go to the section of the course and check the previous and/or subsequent term box(es) in the section schedule placement
  - This will repopulate the students back into the roster at the technical school the next day, and no previously entered data in the technical school database will be lost

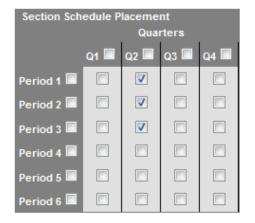

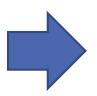

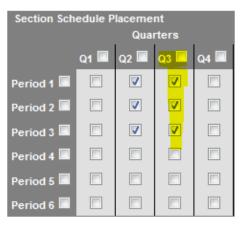

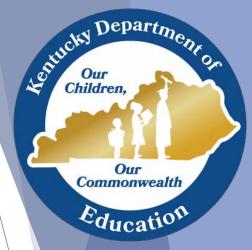

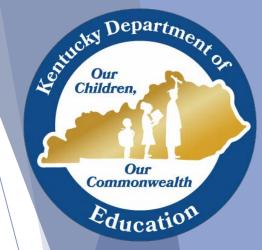

# **Dual Credit Setup Information**

- Basic Dual Credit Information from <u>Kiley.Whitaker@education.ky.gov</u>
   Office of Career and Technical Education, KDE
- For KHEAA-related questions contact Becky Gilpatrick
   800-928-8926 ext. 67394 or <a href="mailto:rgilpatrick@kheaa.com">rgilpatrick@kheaa.com</a>

# Dual Credit Course Set Up

- ATC (Do not send data to KHEAA)
  - Extremely important to share all your DC information with Feeder HS to ensure courses are set up correctly.
  - Enter the course as normal (Does not require DC name format)
    - ✓ If all students are dual credit in the course, treat the course as normal
      - Mark the course as Difficulty Level DC in the dropdown
    - ✓ If DC and non-DC students in the same course then do the following:
      - Create one section
      - Work with the feeder HS to ensure they mark the student as DC on the Roster Batch Edit Screen
      - Also ensure the feeder HS enters the DCS Institution in the custom field at the bottom of the course tab
- Feeder High School (Send Data to KHEAA)
  - Requires course name format to be AAAA NNNN
  - Difficulty Level set as DC if every student is DC
    - ✓ If you had non-DC and DC in a course, mark the DC students on the Roster Batch Edit tab of the section
  - Choose Postsecondary partner from the DCS Institution drop down
  - Do not need a separate course for labs in 18-19, unless the lab has a separate grade
  - ATC DC course enrollments will be included in the Feeder HS upload to KHEAA

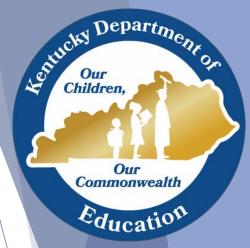

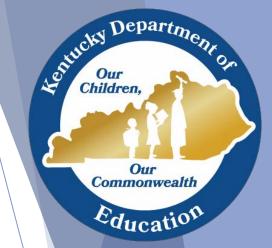

# Working With High Schools

 Discussion and suggestions of how technical schools can work with high schools to assist them with the unique setup criteria and utilization of the KTS Data Exchange

# Working with High Schools - Examples

- Communication
- KTS Data Exchange Webpage
- Meetings

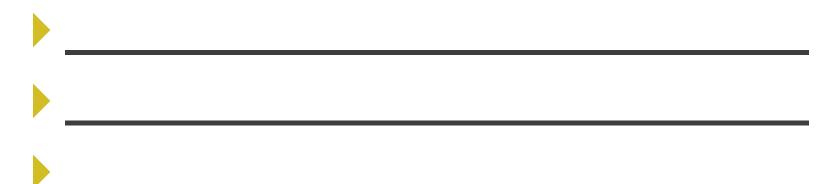

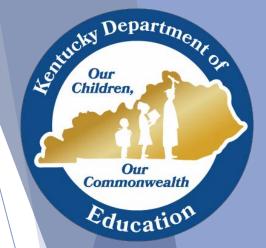

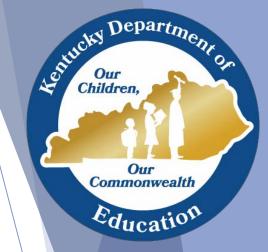

# **Ad-Hoc Reporting**

- Basic ad-hoc reporting techniques will be discussed
- Information about how to sign up for advanced training

## **KTS Queries**

#### Student Feeder School Query

 Can be created in the technical school to assist with identifying the feeder high school, entering technical school attendance data, using the Fill Counselor feature for <a href="KTS">KTS</a> purposes when granting rights to a feeder high school counselor, or any other need a technical school may have to isolate a list of students within their technical school

#### Technical Student Query

• Can be created in the high school databases to assist with entering technical school attendance data, using the Fill Counselor feature for <a href="KTS purposes">KTS purposes</a> when granting rights to an ATC principal or for other needs a home high school may have to isolate a list of students within their district that attend the technical school.

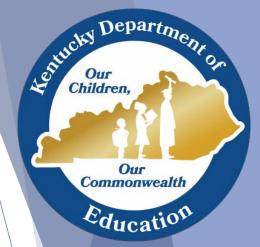

# Ad Hoc Series 1: Filters, Letters & Data Viewer

- Introduction to the Ad Hoc reporting tools
- Participants will learn to:
  - Create a query for courses
  - Create a query for a static list of students
  - Modify a query created by another user
  - Use a data subset to generate a form letter from a template

The above course is taught by an Infinite Campus trainer, is 90 minutes long and is offered at various times throughout the year. The State of KY has a subscription, so all sessions are FREE!

To register, log into your Infinite Campus account, click on the app switcher top right corner and select Community. Once in Campus Community, click on the ICU icon top right corner to go to the Infinite Campus University module. Select the Course Catalog icon and scroll down to view and register for desired ICU webinar courses.

There are also previously recorded copies of webinars that can be watched at anytime. Those can be found at https://community.infinitecampus.com/news/article/free\_icu\_recorded\_webinar\_sessions

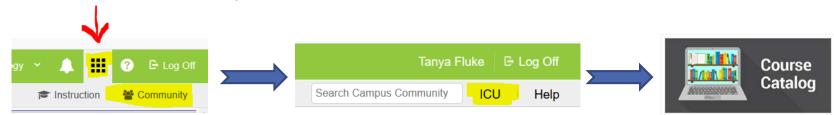

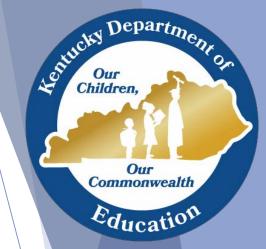

#### Ad Hoc Series 2: Functions

- Those who register should be proficient in basic ad hoc with the ability to create query wizard and selection editor filters before attending this session
- Participants will learn how to:
  - Use the function tool
  - Use logical expressions
  - Use the aggregate tool
  - Highlight the ad hoc feature that include adding, subtracting, adding coalesce, concatenate and constant functions

The above course is taught by an Infinite Campus trainer, is 90 minutes long and is offered at various times throughout the year. The State of KY has a subscription, so all sessions are FREE!

To register, log into your Infinite Campus account, click on the app switcher top right corner and select Community. Once in Campus Community, click on the ICU icon top right corner to go to the Infinite Campus University module. Select the Course Catalog icon and scroll down to view and register for desired ICU webinar courses.

There are also previously recorded copies of webinars that can be watched at anytime. Those can be found at https://community.infinitecampus.com/news/article/free\_icu\_recorded\_webinar\_sessions

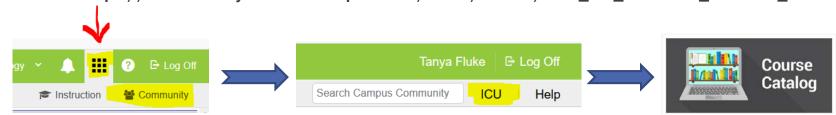

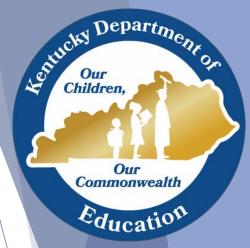

# Ad Hoc Series 3: Data Analysis

- Those who register should be proficient in basic ad hoc with the ability to create query wizard and selection editor filters before attending this session
- Participants will learn how to do the following in the Data Analysis Tool:
  - Analyze student data
  - Measure student progress
  - Create more thorough charts and graphs

The above course is taught by an Infinite Campus trainer, is 90 minutes long and is offered at various times throughout the year. The State of KY has a subscription, so all sessions are FREE!

To register, log into your Infinite Campus account, click on the app switcher top right corner and select Community. Once in Campus Community, click on the ICU icon top right corner to go to the Infinite Campus University module. Select the Course Catalog icon and scroll down to view and register for desired ICU webinar courses.

There are also previously recorded copies of webinars that can be watched at anytime. Those can be found at https://community.infinitecampus.com/news/article/free\_icu\_recorded\_webinar\_sessions

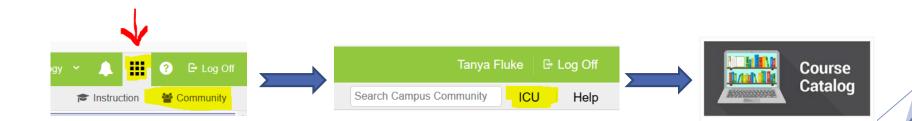

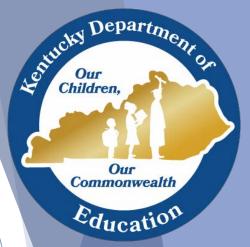

# Support

- **Campus Community**
- KTS Data Exchange webpage
- Infinite Campus University (ICU)
  - Located in Campus Community
- ktssupport@education.ky.gov

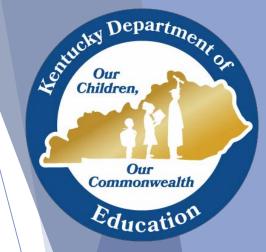